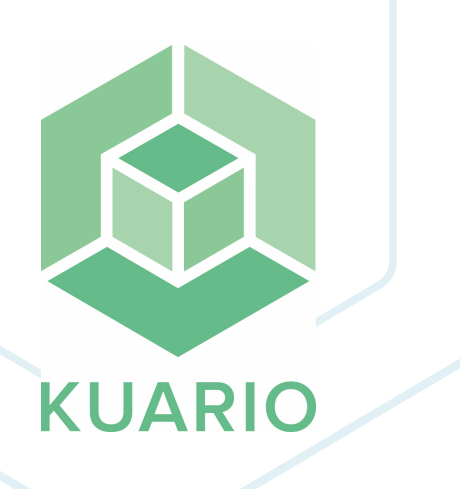

## **Samsung Kiosk - KUARIO Payment solution Installation Manual - EN R 12**

All rights reserved. No parts of this work may be reproduced in any form or by any means - graphic, electronic, or mechanical, including photocopying, recording, taping, or information storage and retrieval systems - without the written permission of the publisher.

Products that are referred to in this document may be either trademarks and/or registered trademarks of the respective owners. The publisher and the author make no claim to these trademarks.

While every precaution has been taken in the preparation of this document, the publisher and the author assume no responsibility for errors or omissions, or for damages resulting from the use of information contained in this document or from the use of programs and source code that may accompany it. In no event shall the publisher and the author be liable for any loss of profit or any other commercial damage caused or alleged to have been caused directly or indirectly by this document.

Versie 1.1.12 geproduceerd op: August 2023 in Nieuw-Vennep.

**Uitgever** KUARIO B.V.

**Productie** KUARIO B.V.

# Inhoudsopgave

Installation - Applications

**Configuration** 

**N o t e s**

**4 6 8**

# **Installation - Applications**

## **Installation - Applications**

This manual will guide you trough the installation process of KUARIO on a Samsung Kiosk.

**T** The installation files needed can be downloaded at the Samsung BTSP Portal.

### **Prerequisites:** §

- Smart Printing Android APK §
- Smart Printing KIOSK XOA PAR §
- KUARIO XOA PAR

### **Where** §

■ Main Menu\Maintenance\Application

#### **Installation**

1. Go to Main Menu\Maintenance\Application

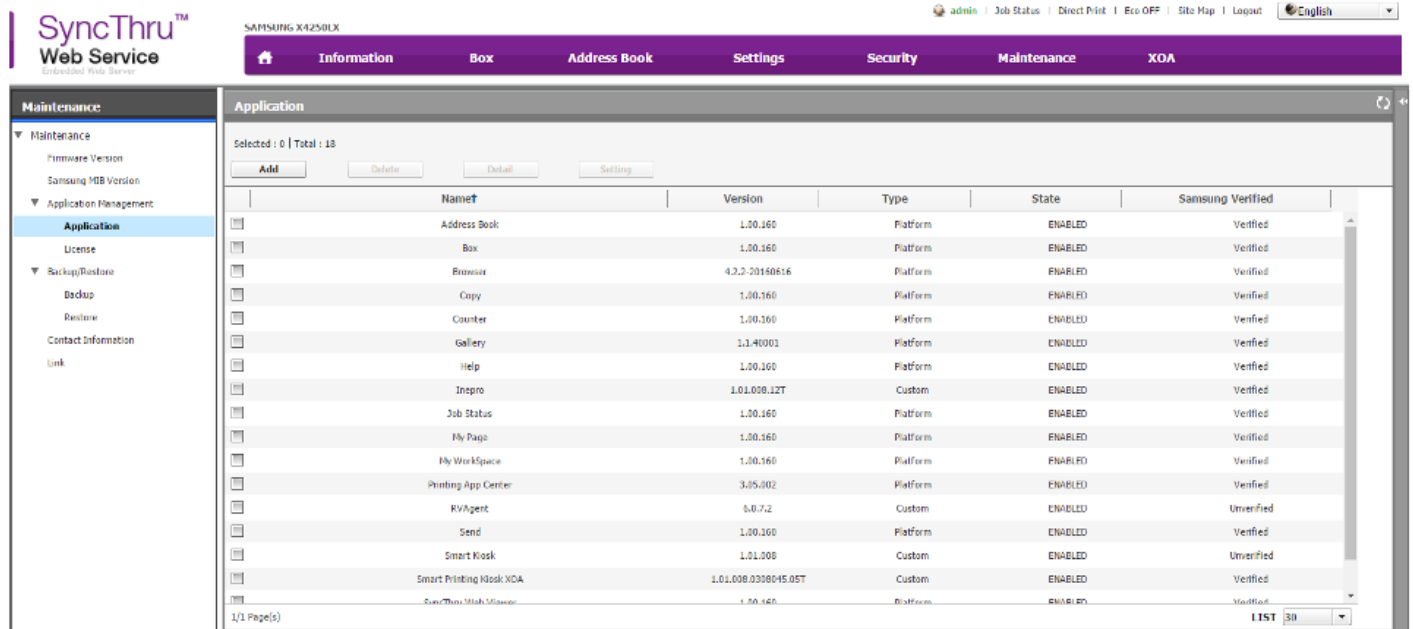

#### 2. Click Add.

3. Browse for the Smart\_Printing\_Kisok\_Android\_<VERSION\_NUMBER>.apk file

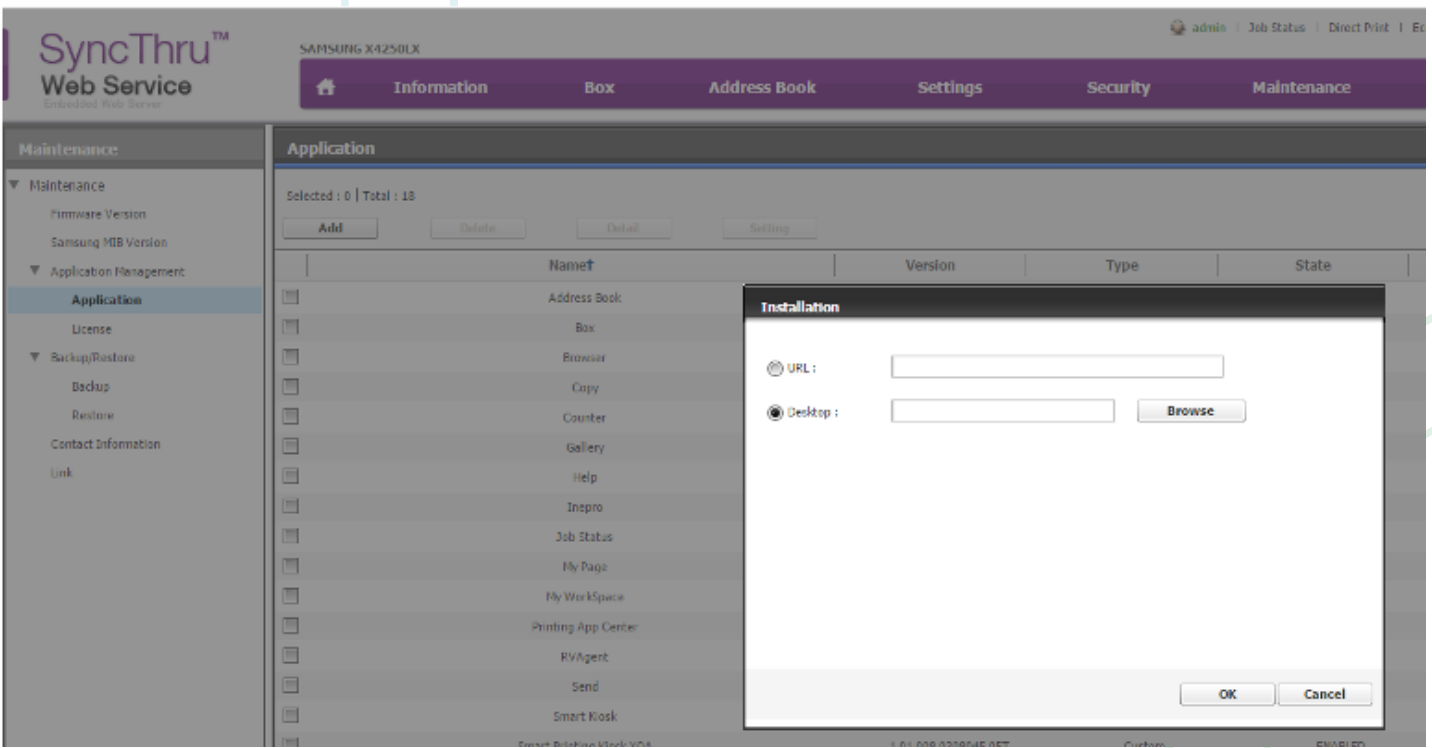

- 4. Click OK, the file will be installed and you will be logged out.
- 5. Repeat this process for Smart\_Printing\_Kiosk\_XOA\_<VERSION\_NUMBER>.par and KUARIO\_<VERSION\_NUMBER>.par respectively.

Note that the order of installation is important!SAMSUNG X4250LX

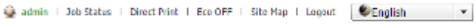

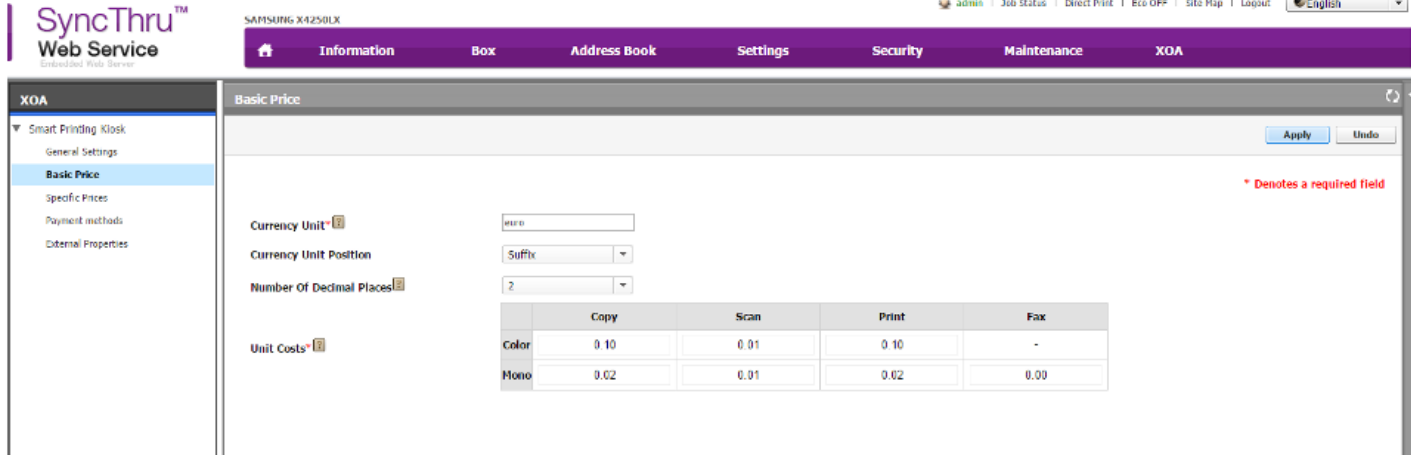

## **Configuration**

## **Configuration**

### **Prerequisites:** §

None

## **Where** §

■ Main Menu\XOA\Smart Printing Kiosk

#### **Samsung XOA Settings**

- 1. Go to Main Menu\XOA\Smart Printing Kiosk\Payment Methods
- 2. Add Payment Method '**KUARIO Mobile**', protocol 'HTTP', IP-Address '127.0.0.1, Port '80', URL '/pps.third.squario/payment', Timeout '60', Icon '**Membership**', Card Reader 'Disable'.
- 3. Add Payment Method '**Debit-Credit Cards**', protocol 'HTTP', IP-Address '127.0.0.1, Port '80', URL '/pps.third.squario/payment', Timeout '60', Icon '**Credit Card**', Card Reader 'Disable'.
- 4. Add Payment Method '**Coins**', protocol 'HTTP', IP-Address '127.0.0.1, Port '80', URL '/pps.third.squario/payment', Timeout '60', Icon '**Coin**', Card Reader 'Disable'.
- 5. Finally add Payment Method '**Pre-paid**', protocol 'HTTP', IP-Address '127.0.0.1, Port '80', URL '/pps.third.squario/payment', Timeout '60', Icon '**ID Card**', Card Reader '**Enable**'.

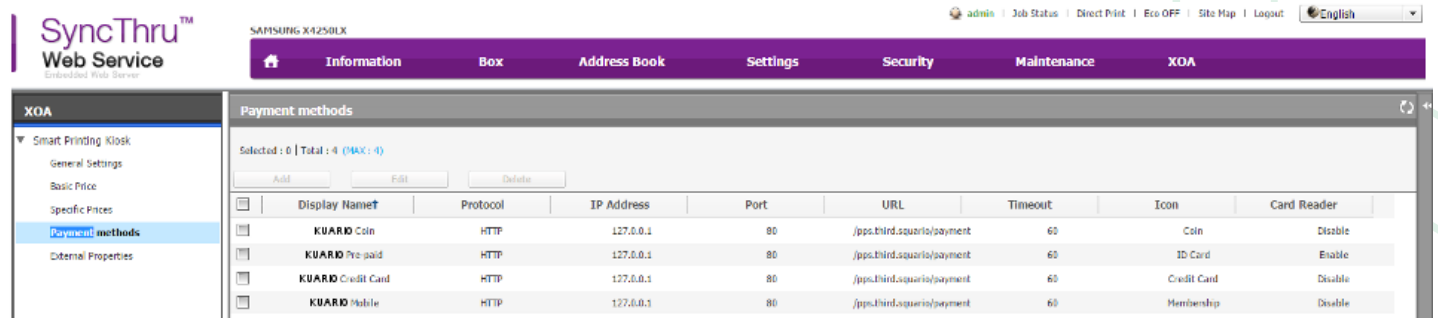

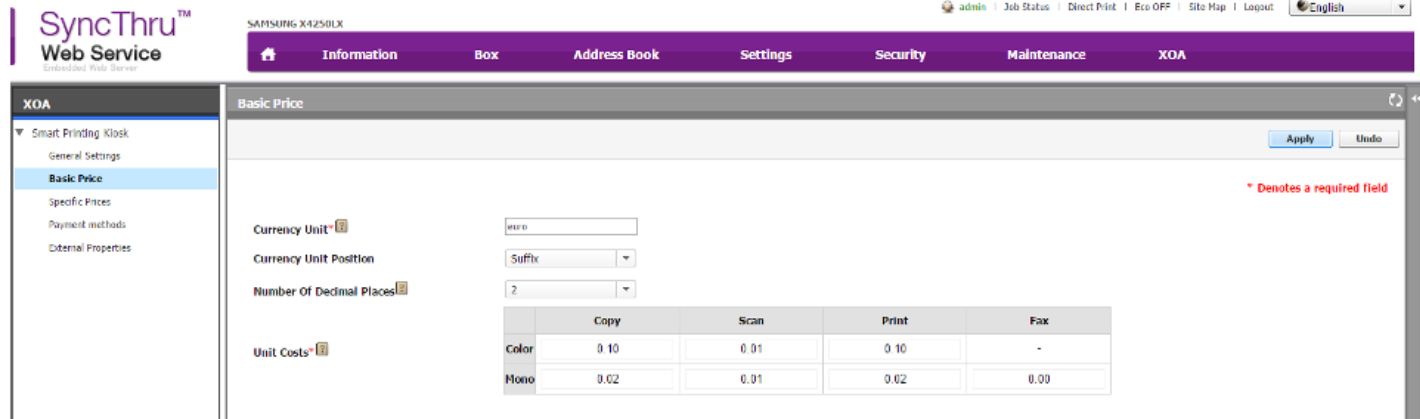

II

### **KUARIO XOA Settings**

- 6. Go to the Main Menu\XOA\KUARIO
- 7. Set the API Server to 'https://api.kuario.com'

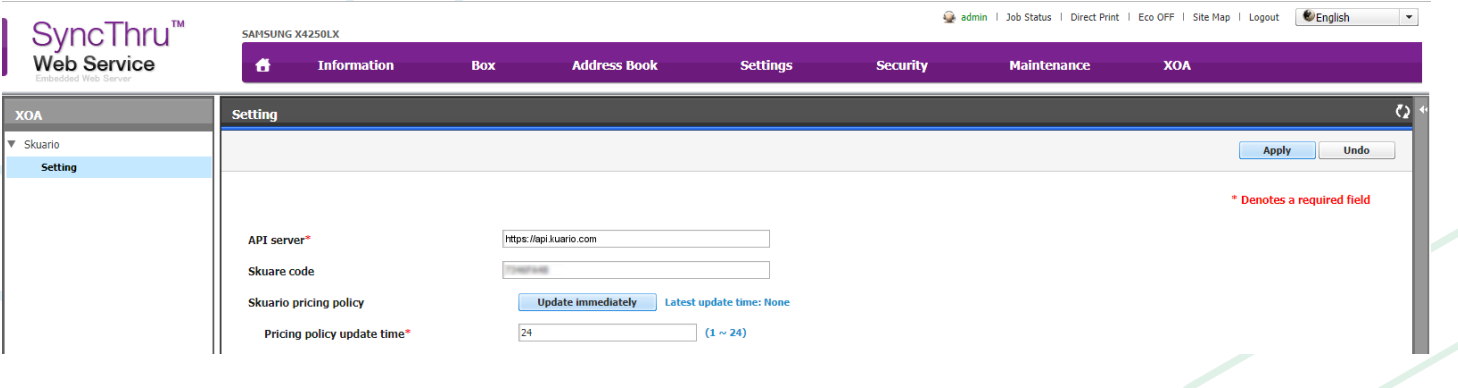

## **Notes**

This area is meant for the reader's notes.

**KUARIO.com**